## **COM CANVIAR L'ADREÇA DE CORREU EN AULES**

Per a poder rebre correctament totes les notificacions de la plataforma **AULES**, hem de configurar la nostra adreça de correu. Abans de tot, hem de saber quina és la nostra adreça de correu de Conselleria ("@alu.edu.gva.es"), informació que podem consultar en l'aplicació Web Familia ([clic ací per a consultar el tutorial](https://portal.edu.gva.es/46022580/wp-content/uploads/sites/325/2023/09/Pla-dacollida-digital-IES-Ausias-March_families.pdf)).

Per a configurar correctament l'adreça de correu, entrarem a la plataforma **AULES** i triarem l'opció que ens corresponga (ESO, Batxillerat, FP, etc.):

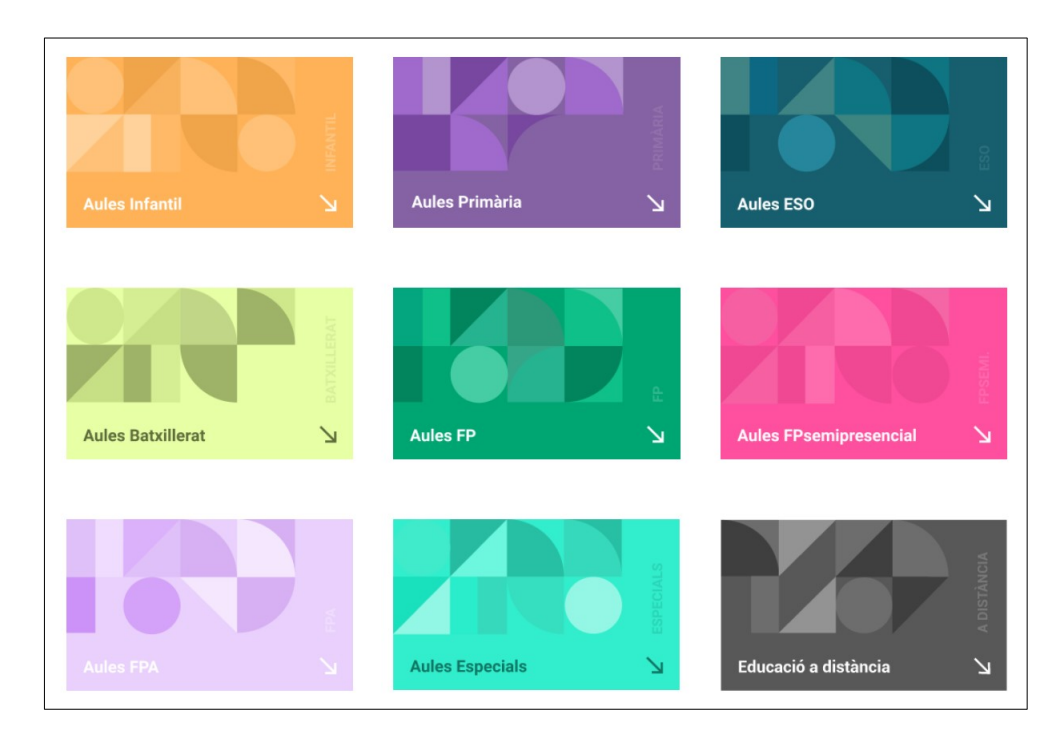

Accedirem mitjançant el nostre **nom d'usuari** i **contrasenya**:

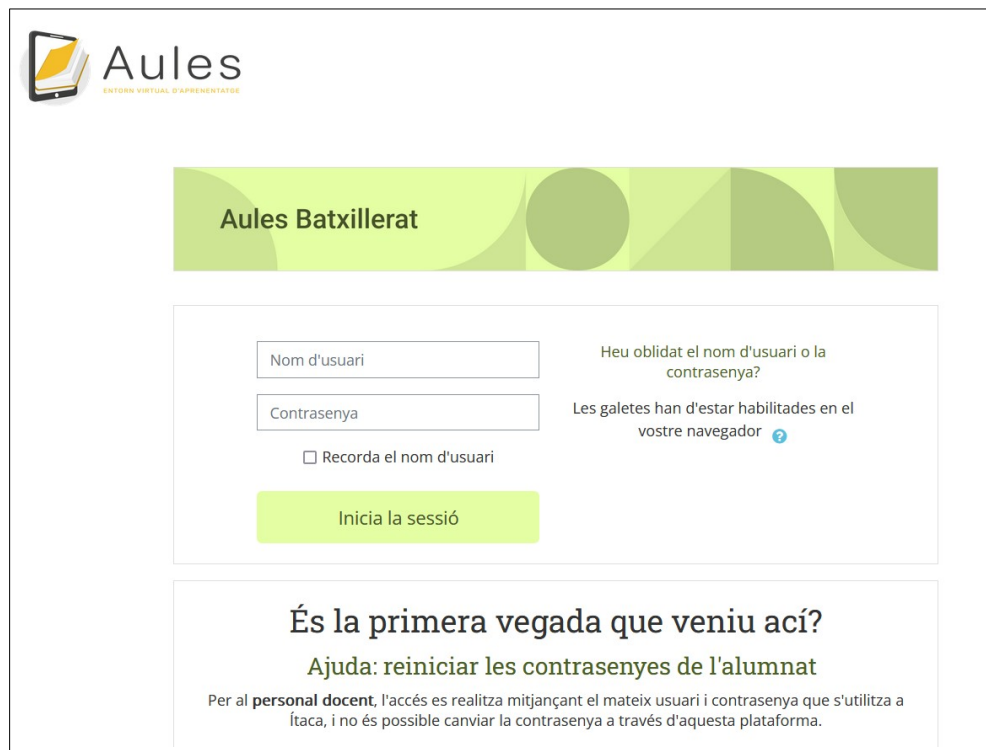

Una vegada dins de la nostra sessió, farem clic a la part de dalt, on posa el nostre nom d'usuari, per accedir al menú i triarem l'opció "**Edita el perfil**":

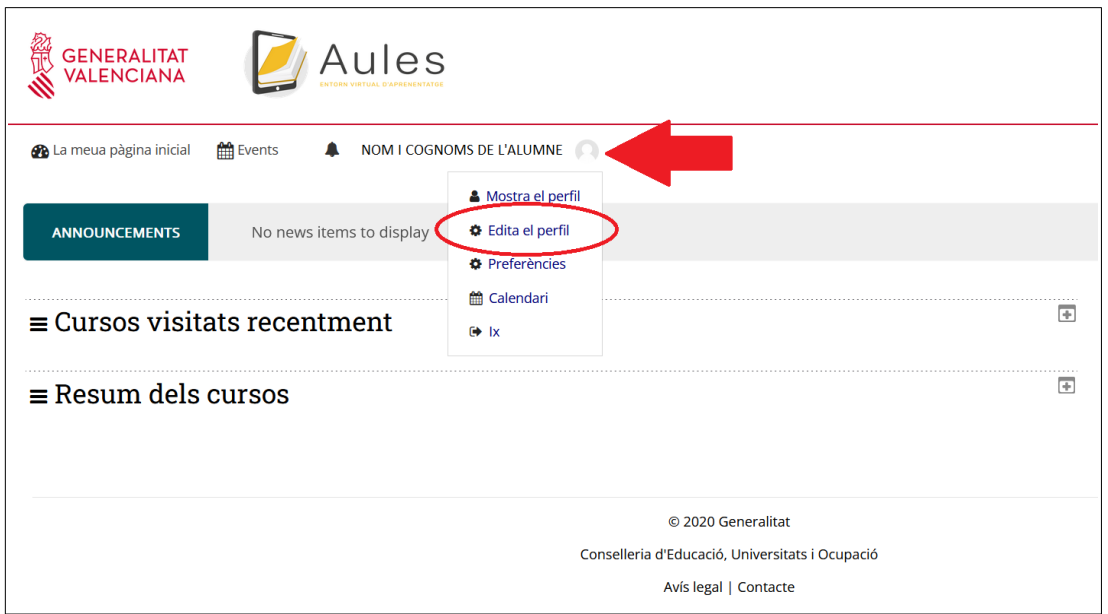

I dins de la finestra d'edició de perfil, canviarem l'adreça electrònica que hi ha per **la nostra de Conselleria** (@alu.edu.gva.es) i ajustarem l'opció de "**Mostra el correu electrònic**" a "**Oculta la meua adreça electrònica als usuaris sense permisos**", per a mantindre la privacitat de la nostra adreça de correu:

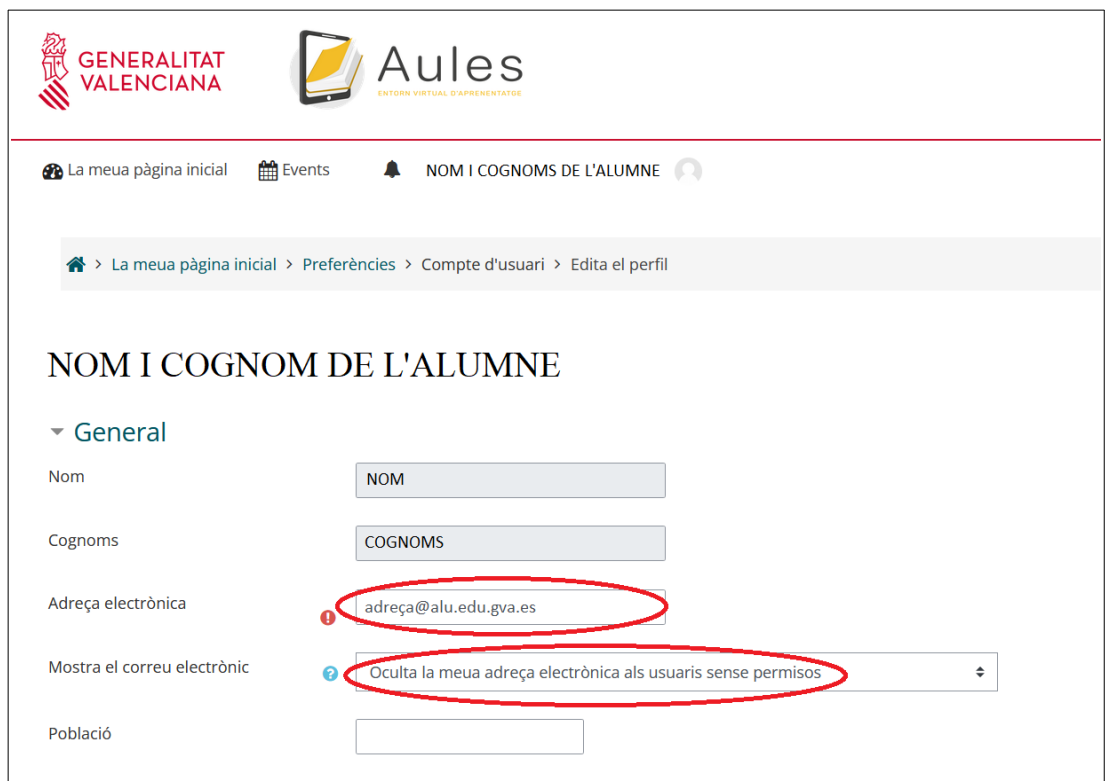

Només ens queda fer clic en **Actualitzar perfil**, en la part de baix de la finestra:

Actualitza el perfil Cancella